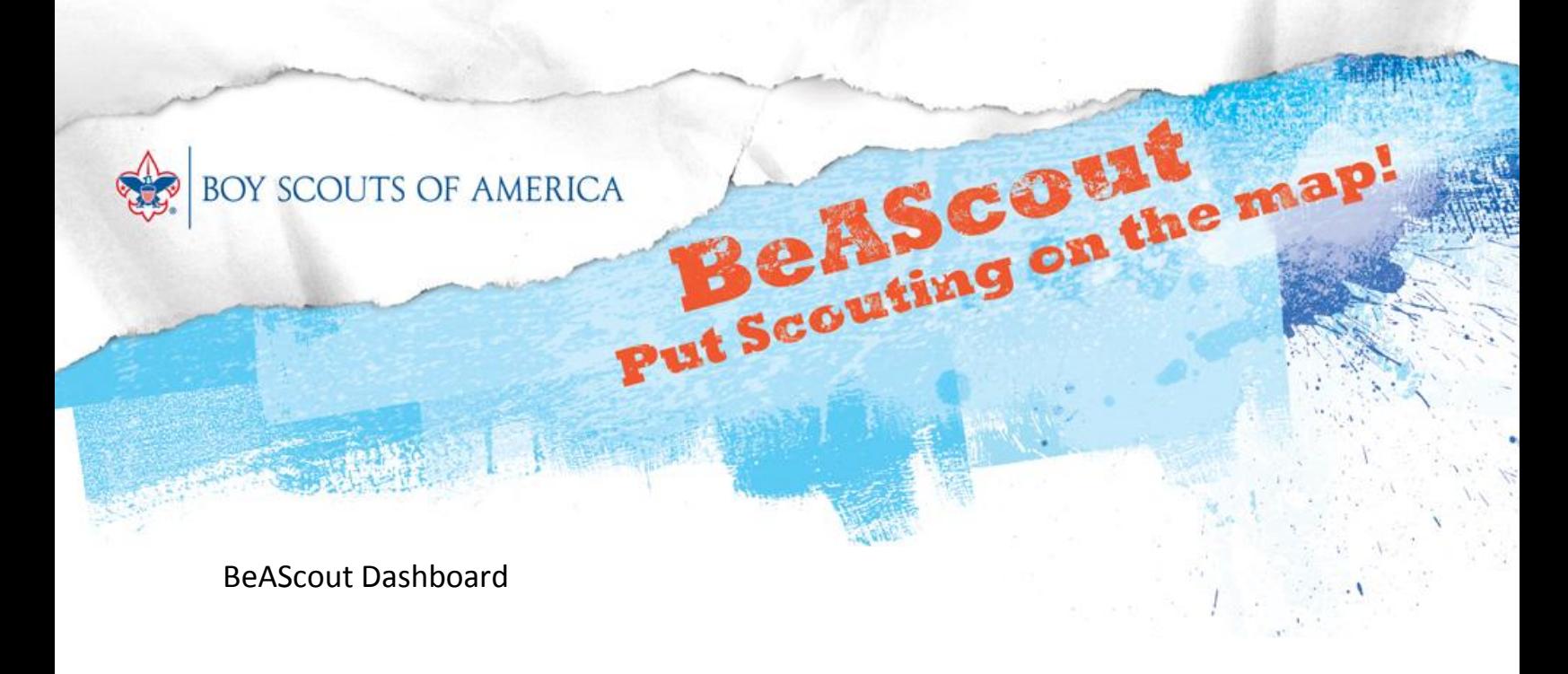

District executives, youth-serving executives, and Scout executives can manage any BeAScout task from MyBSA. First, the council MyBSA administrator must grant them access to the BeAScout page. From the Home > Administration page, the administrator should:

- Grant access to the BeAScout page
- Grant access to the gadgets within the page

## **BeAScout Page on MyBSA**

To select the BeAScout page, log into MyBSA and go to the Membership tab. Then select the last item to the right: BeAScou**t.**

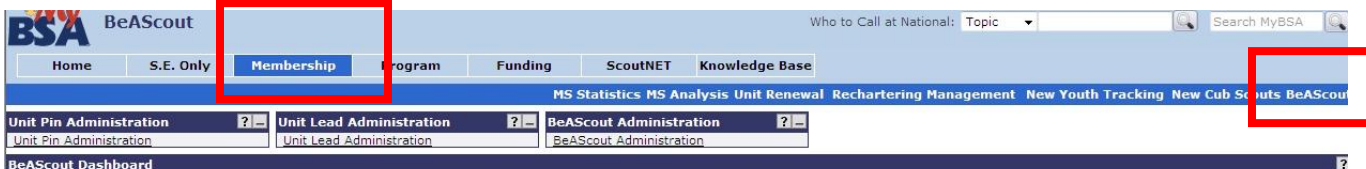

There are four functions of the BeAScout page in MyBSA. They are:

- Unit PIN Administration: for the council executives to edit unit pins
- Unit Lead Administration: for the council executives to review the leads for each unit and to monitor follow-up with leads
- BeAScout Administration: for the council administrator to assign council executives to receive notifications of leads in their districts
- Council Reports Dashboard: for the council executives to view statistics on leads

The BeAScout Dashboard appears immediately when you select the BeAScout page. The dashboard shows leads for the entire council. You can view statistics for the districts and units in your local council.

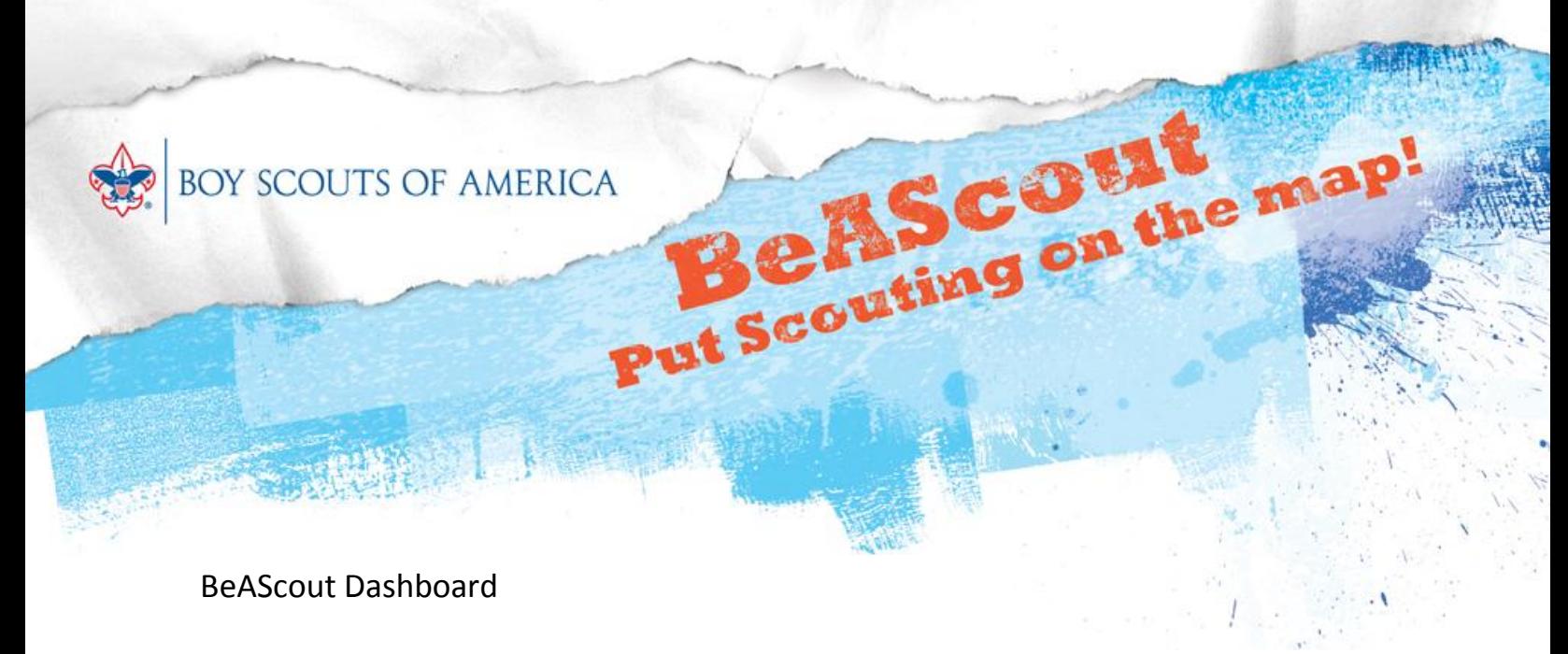

You can view current lead status by month (Date drop down) and also by Scouting program (Program drop down).

## **Sample BeAScout Dashboard View**

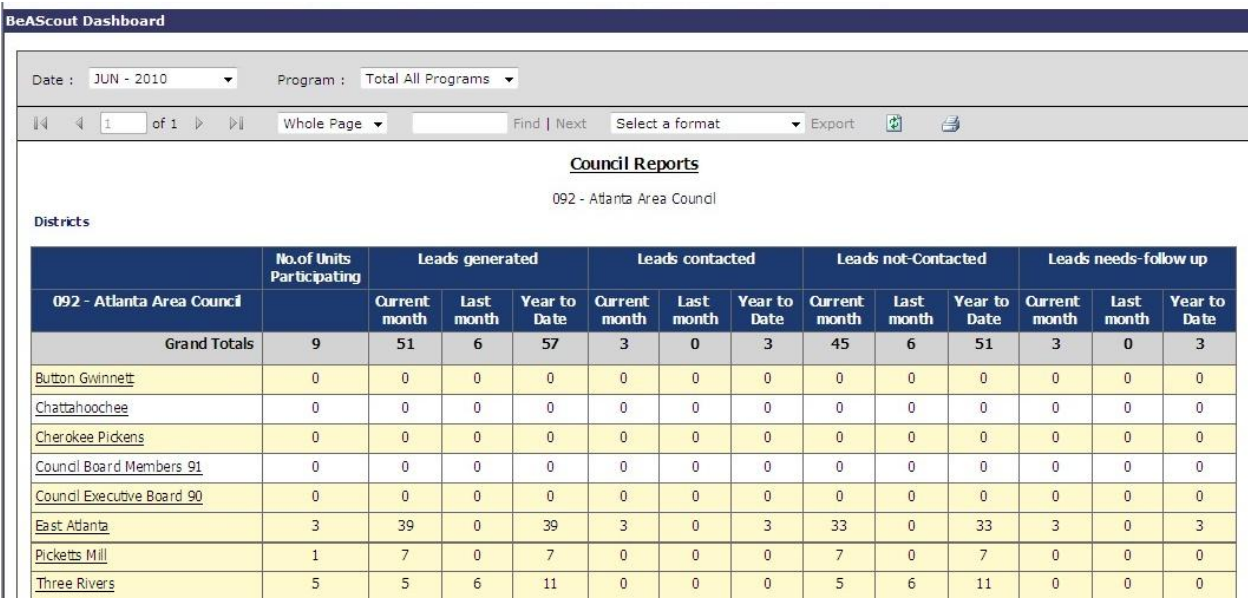

This view shows all leads generated for the timeframe selected. The numbers for the Leads contacted, not contacted, and needs follow-up fields come from the Status option on the Unit Lead Administration gadget. No. of units participating is the number of units that have leads. Select one of the districts to drill down to the unit-level leads.

This report can be exported to Adobe Acrobat or Excel format so that you can track your progress with the BeAScout tool over time.

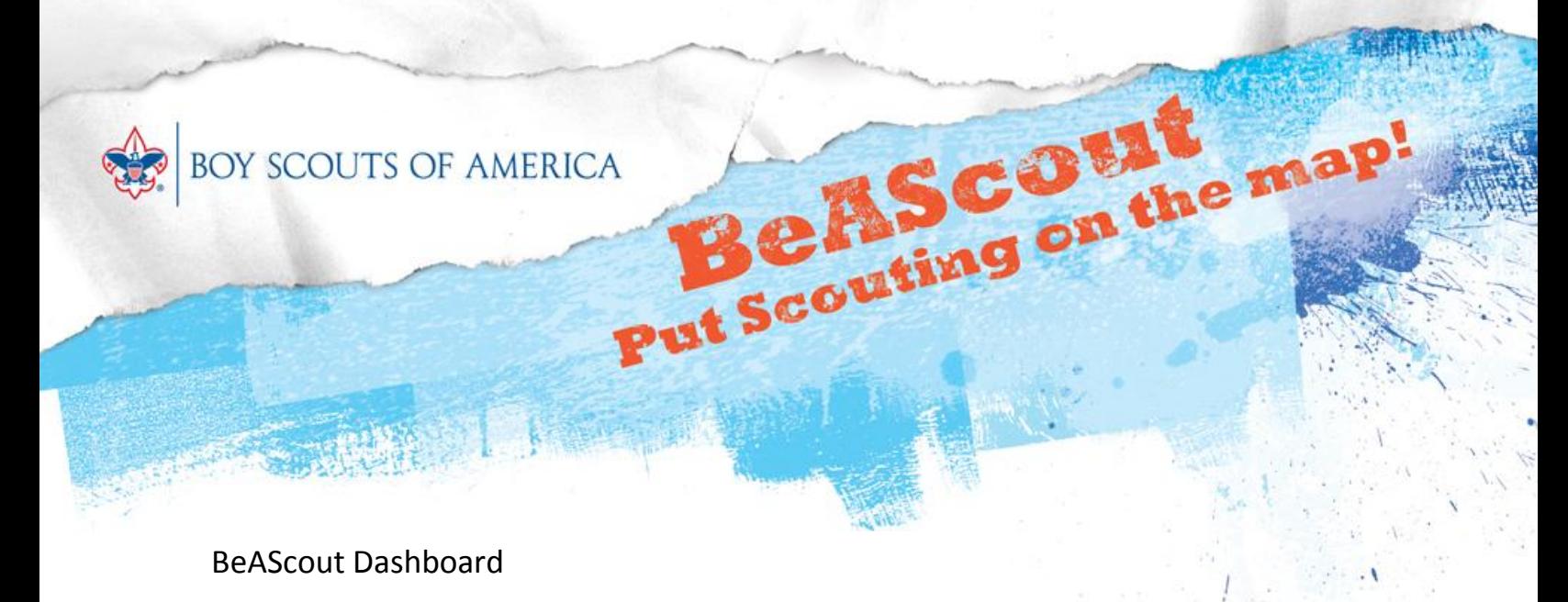

## **Upcoming Webinars**

Two webinars are scheduled per day on the following days:

July 29 August 3 August 25 August 30

*It's easy to sign up!* Just click on this lin[k http://programimpact.kintera.org/beascout](http://programimpact.kintera.org/beascout) and follow the simple instructions. You will receive a confirmation e-mail once you've completed your registration. (If you do not receive a confirmation, you have not completed the registration process. Be sure you receive a confirmation.) The webinar links and teleconference information will be sent to you in a separate email within 24 hours of the start of the webinar session.

## **Resources**

Resources and materials are available for both marketing and training on MyBSA> ScoutNET> Support site> BeAScout page. Materials are also posted on [www.scouting.org/training/adult/supplemental/beascout.aspx](http://www.scouting.org/training/adult/supplemental/beascout.aspx) for unit leaders.

*Next week's topic:* **Marketing Ideas for BeAScout**